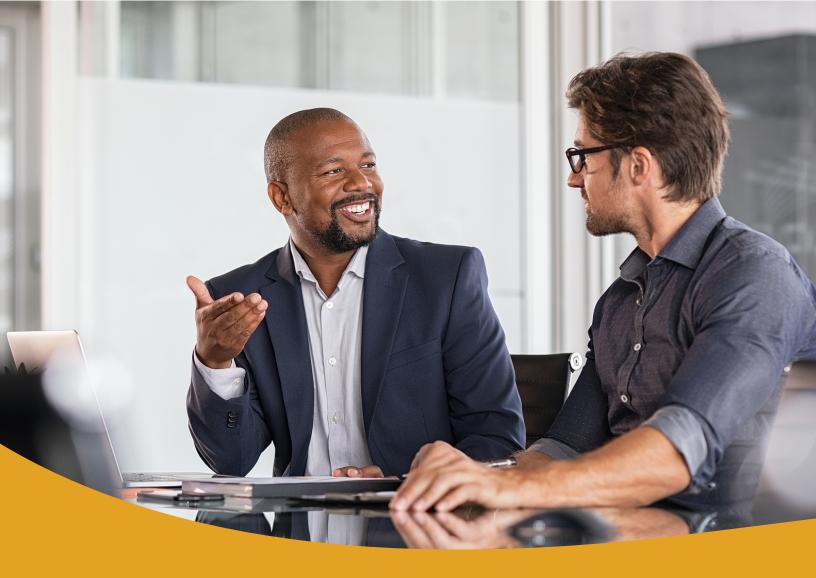

# Business Online & Mobile Banking Quick Reference Guide

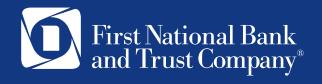

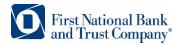

# First Time Login to Business Online

#### **Gather Information**

To login, you need your Company ID, Username and Temporary Password.

- Company ID: We will provide your company ID via email.
- Username: We will provide your username via email.
- Password: We will provide you a temporary password via email.

#### **Web Browser Compatibility**

**Important!** For the best online banking experience in our systems, be sure to use one of the following internet browsers: Microsoft Edge, Chrome, Safari, or Firefox. Internet Explorer is not a compatible browser with our online banking environment.

#### Login

- 1. Login from the home page of <a href="www.bankatfirstnational.com">www.bankatfirstnational.com</a> by selecting the 'Business' radio button.
- 2. Enter your numeric Company ID
- 3. Enter your Username and Temporary Password
- 4. Select the Login button
- 5. If this is your first time login, and you entered the correct information, you will be prompted to change your password. If not, your Company ID, Username, or temporary password were entered incorrectly. Try again or call 888-255-2114 for assistance.
- 6. Your **New Password** Must Contain:
  - Minimum 8 Digits
  - I Lower Case Letter
  - I Upper Case Letter
  - I Number
  - I Special Character
- 7. When complete, you will arrive at the Business Online Dashboard.

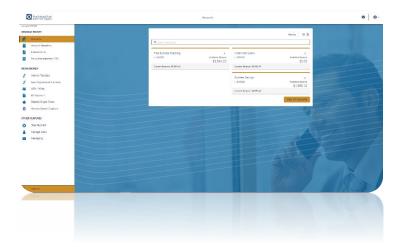

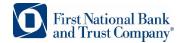

## **Online Service Highlights**

Mobile Banking App: Go to the Apple App Store or Google Play to download the Business Mobile Banking App. You will use the same Company ID, Username, and Password you use for Business Online. In the App Stores, search for "FNBT Business Mobile Banking". The app icon will look like this:

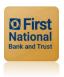

## Wire and / or ACH Transactions:

- Initiate Wire or ACH transactions at your own convenience and store templates for future transactions.
- Wire and ACH users need to download and install the Symantec VIP digital token. Each business user
  with Wire or ACH initiate or approve permissions will download their own Symantec VIP digital token.
- When processing, you will be prompted to enter a Security Code from your Symantec VIP digital token. This is the code from your Symantec VIP Digital Token.

Review ACH Origination Quick Start Guide →

Download Symantec VIP Digital Token for Desktop (MAC or PC) or Phone App  $\rightarrow$ 

Symantec VIP Digital Token User Guide →

#### Fraud Management / EDI (Check Positive Pay, ACH Blocks & Filters, EDI):

- The cut off time for making 'Pay' or 'Return' decisions on Check or ACH exception items is 11:00 am
- The default decision for all exception items is 'Return'. You may change a 'Return' decision on an exception item to 'Pay' before 11 a.m. CT if you choose.
- **II:00** am **CT** is a hard cut off time (automatic system generated) if this deadline is missed, items will be automatically returned.
- SMS Text notifications are available, in addition to email notifications, to alert you via text and email when an exception presents against your account.

Fraud Management / EDI web resource page →

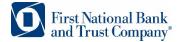

## Remote Deposit Capture & Check Scanner:

- Deposit checks electronically using Remote Deposit Capture
- Get instant access to deposit information while eliminating trips to the bank.
- You will be required to login to the Remote Deposit Capture system. Your username is the same
  as your Business Online username. The first time you login, your password is the same as the
  temporary password used to login to Business Online.

Quick Guide for Installing Your New Scanner →

Information Reporting: Up to 2 years of transactions and 3 years of statements are available.

QuickBooks ®, Quicken ® or Mint ®: Ability to import all current account transaction data safely and automatically in the software.

Review QuickBooks, Quicken, and Mint information ->

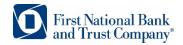

## Features Available in the Left Sidebar Menu

This menu offers access to features and services based upon your company's product set and the permission levels provided to you as a user.

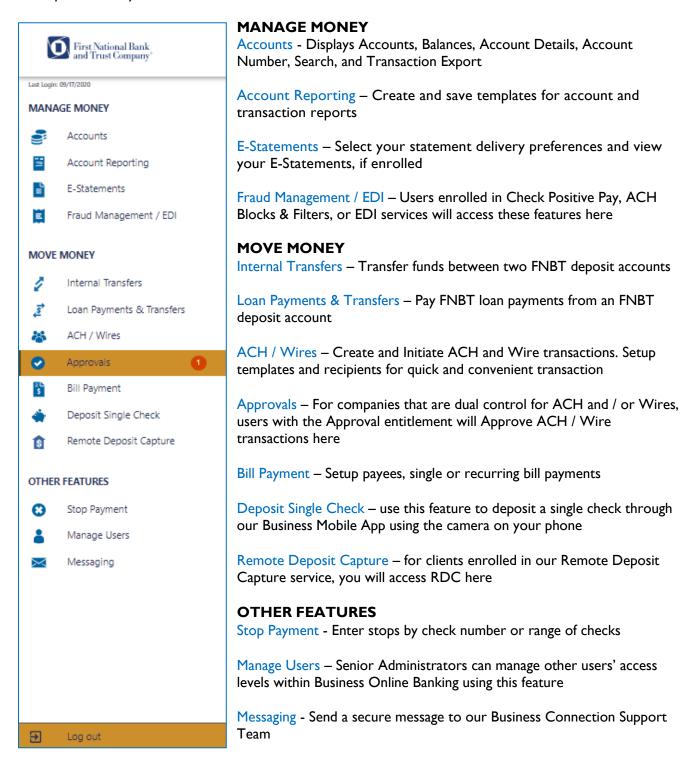

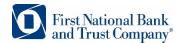

## Features Available in the Auxiliary Menu

This menu offers access to Personalization, General Settings, and Disclosures.

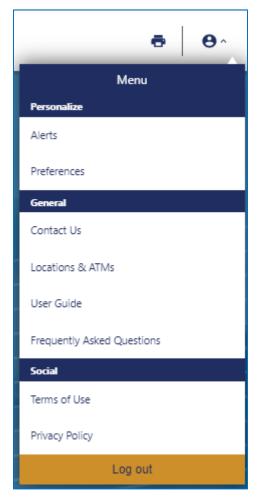

#### **PERSONALIZE**

Alerts – Setup Account & Security Alerts

Preferences – Change the order in which your accounts appear in the Accounts listing or select to hide / display accounts. On the Mobile App, use the Preferences menu to enable Auto Login or PIN login

#### **GENERAL**

Links to Contact Us, Locations & ATMs, Business Online User Guide, Frequently Asked Questions

#### **DISCLOSURES**

Links to Terms of Use and Privacy Policy

# **Questions?**

Visit our Business Banking Center at <a href="https://www.bankatfirstnational.com/business/cash-management/">https://www.bankatfirstnational.com/business/cash-management/</a> to learn more. Call us at I-888-255-2114, email <a href="mailto:BusinessConnection@bankatfirstnational.com">BusinessConnection@bankatfirstnational.com</a>, or send a Secure Message through your Business Online or Mobile Banking App.